- 1. Navigate to<https://pi.tt/studentcenter>
- 2. Log in with your Applicant username and password.
- 3. You should see the Dashboard (it will look similar to the below image)

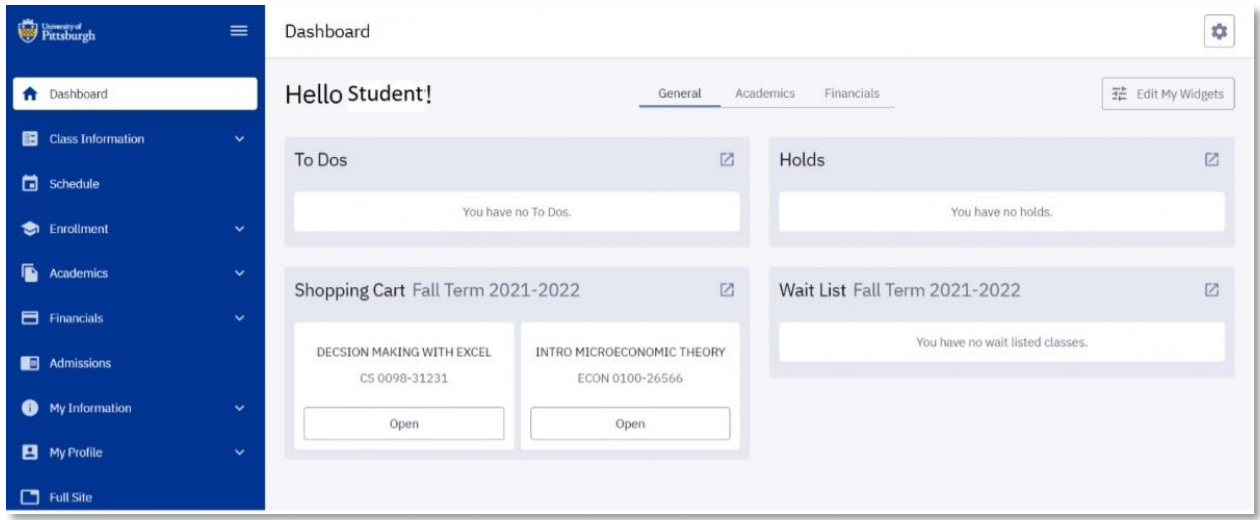

4. Select "Admissions" on the left, then Accept/Decline Admissions. Information about your school, plan/major, term, and application number will be displayed.

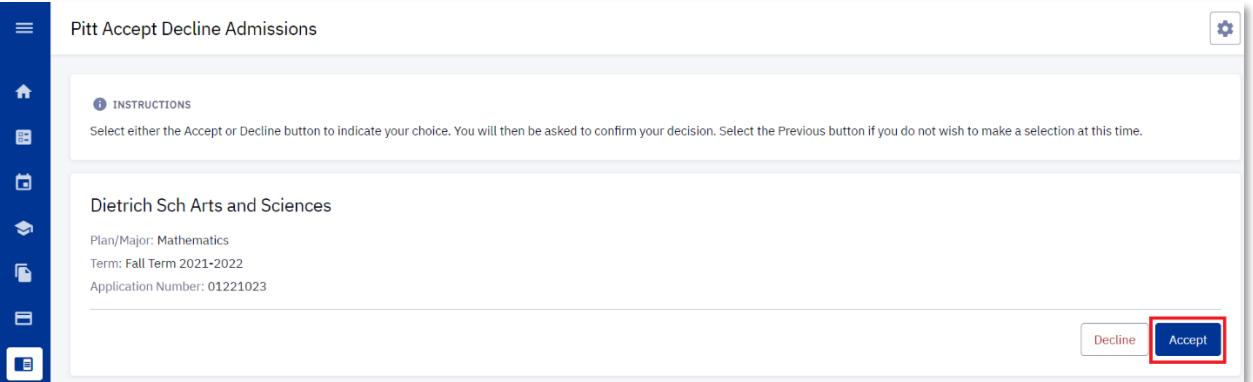

- 5. Click "**Accept**"
- 6. An "Accept Admission?" confirmation box will appear. Click "**Confirm**"

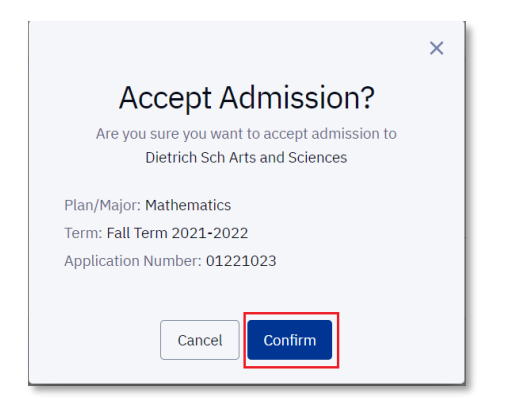

7. Residency form questions will appear. Answer the question(s) and click "**Next/Confirm**"

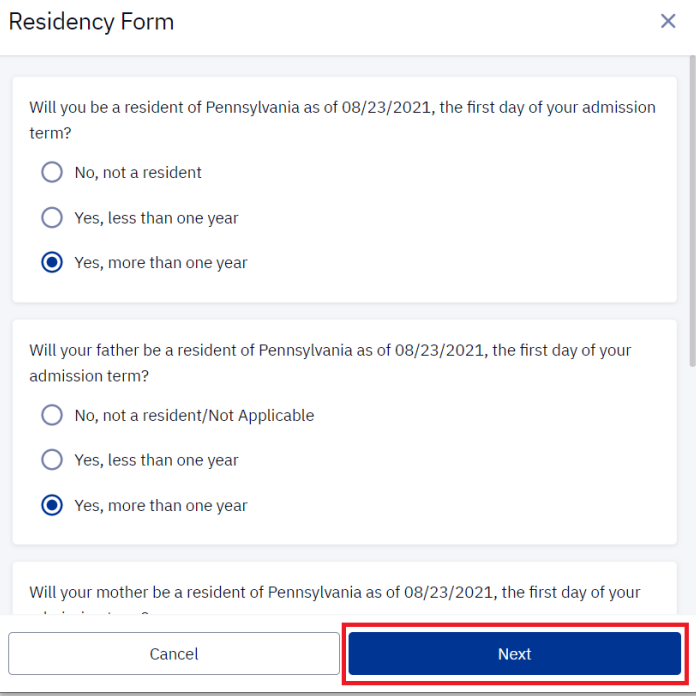

8. The tuition deposit payment screen opens. Click "**Make A Payment**"

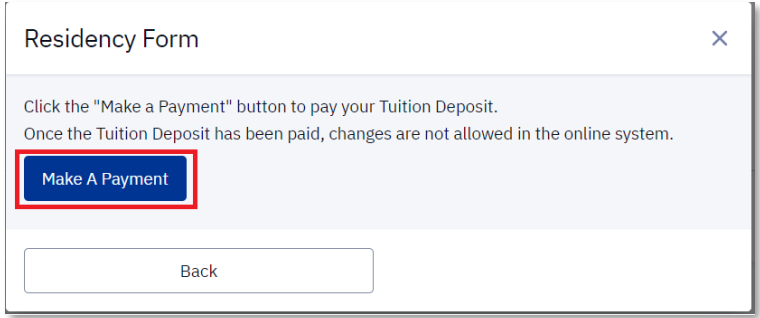

9. The PittPAY page will appear. Fill out the applicable credit card information, check the **Terms of Use and Privacy Policy** box, and click "**Continue**"

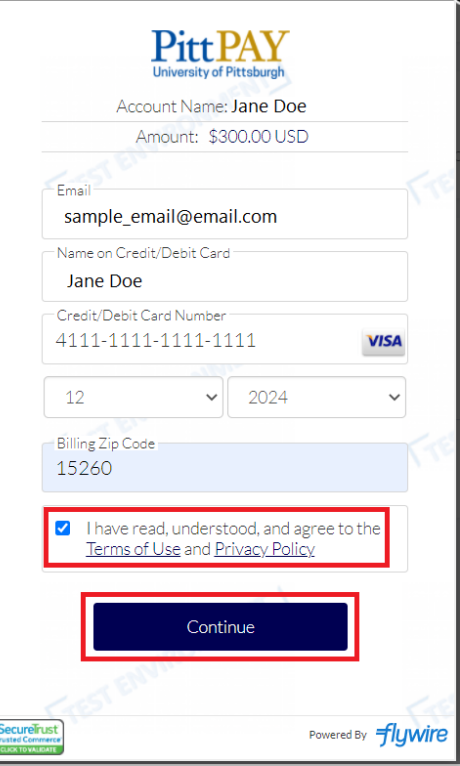

10. A payment confirmation box appears. Review the payment information and click "**Continue**"

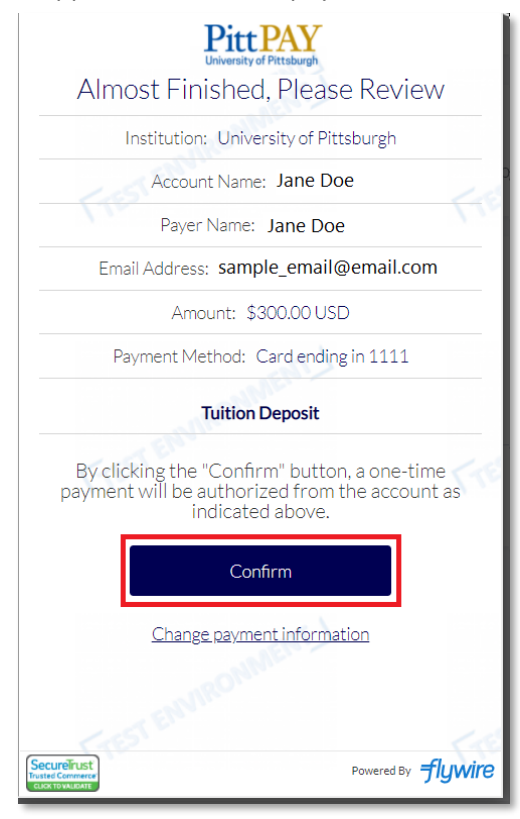

11. A "Success" prompt will appear in the top-right corner of the browser and the HighPoint Campus Experience "Pitt Accept Decline Admissions" page will display

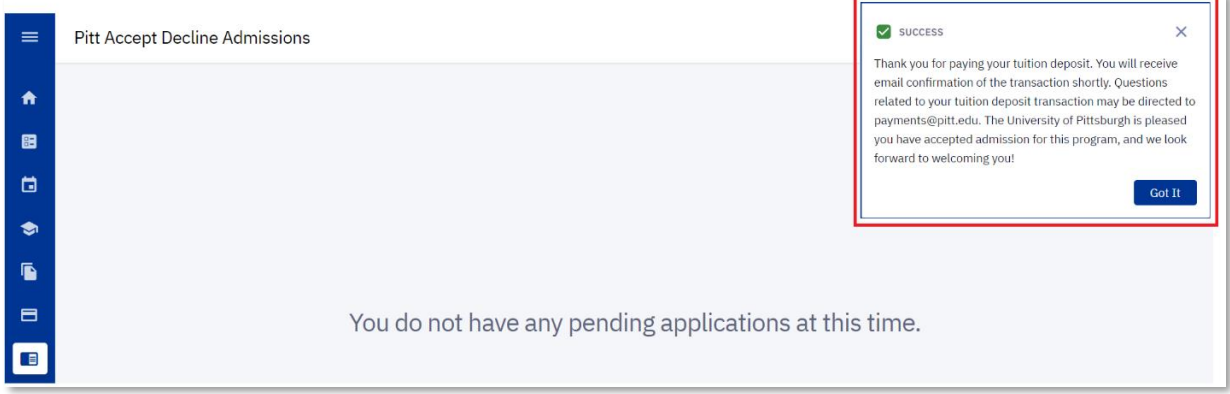

12. You have successfully accepted admission and paid the online tuition deposit!